# SIAFI Sistema Integrado de<br>do Governo Federal

## **Manual do Usuário**

**Consultar Cadastro Informativo de Créditos Não-Quitados - CADIN**

Data e hora de geração: 16/05/2025 03:18

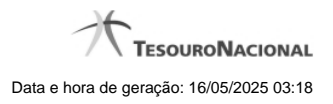

**1 - Consultar Cadastro Informativo de Créditos Não-Quitados - CADIN 3**

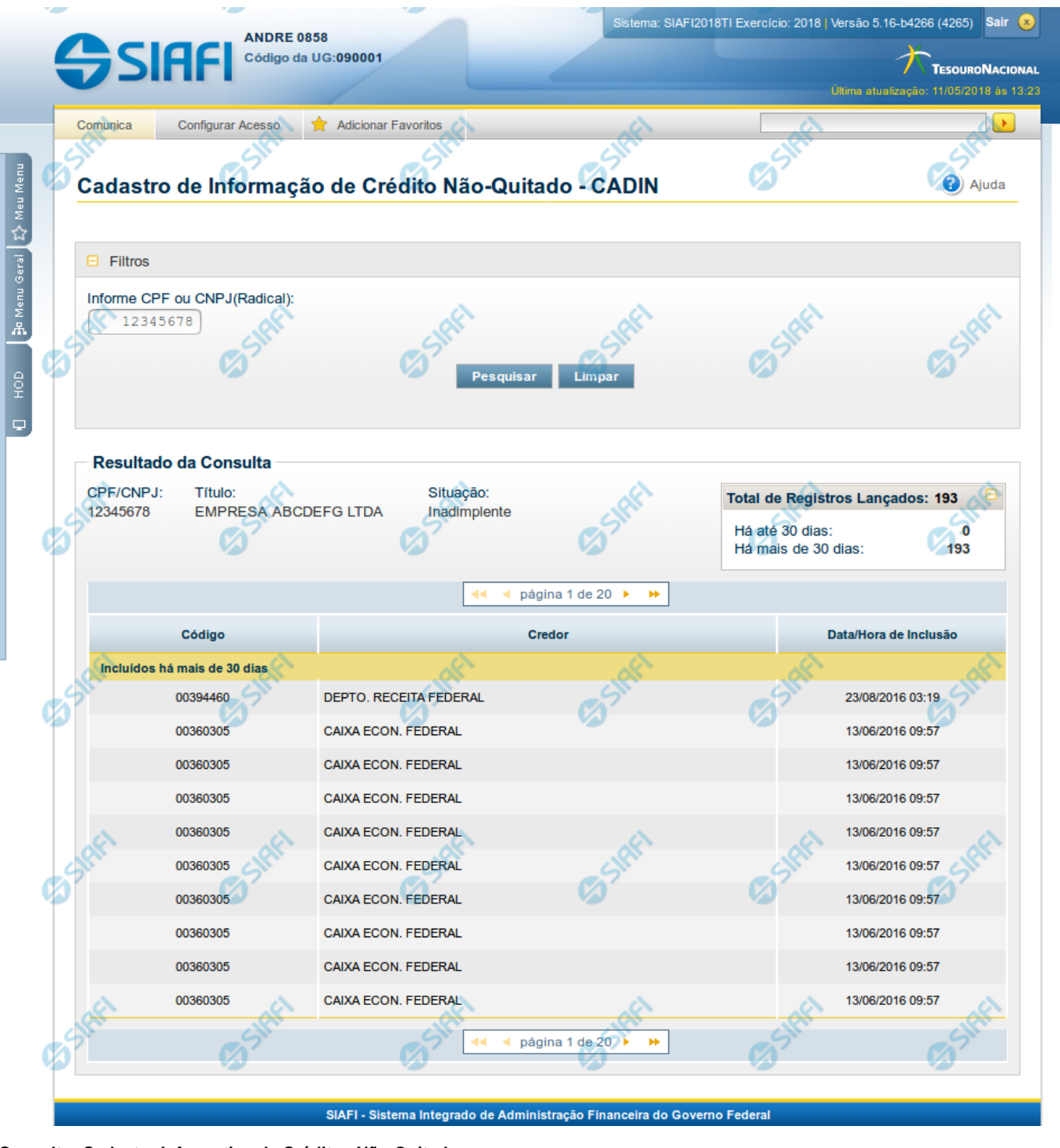

### **1 - Consultar Cadastro Informativo de Créditos Não-Quitados - CADIN**

**Consultar Cadastro Informativo de Créditos Não-Quitados**

O acesso a essa funcionalidade pode ser feito diretamente pelo nome abreviado da transação: CADIN. Através dela é possível consultar a base de dados do Cadastro Informativo de Créditos Não-Quitados (CADIN) no Banco Central do Brasil (BCB).

Para consultar o CADIN, preencha os campos do bloco "Filtros" e clique no botão "Pesquisar".

O resultado da consulta é uma lista de ocorrências registradas no CADIN para o CPF ou CNPJ informado como parâmetro da consulta.

#### **Campos de Parâmetros**

Esse bloco é constituído pelos campos de parâmetros que definem quais são os filtros possíveis para consultar o CADIN, conforme descrito a seguir.

O símbolo "-" antes da palavra "Filtros" indica que o bloco está expandido, exibindo seu conteúdo. Ao ser apresentado o resultado da consulta, esse bloco estará contraído, com o símbolo "+" antes da palavra "Filtros", indicando que seu conteúdo está oculto. Clique no símbolo "+" para expandir o bloco de filtros e visualizar os parâmetros da consulta.

**CPF ou CNPJ (Radical)** - Para pesquisar a Situação de um determinado CPF ou CNPJ no CADIN e as respectivas ocorrências, informe o CPF desejado com 11 dígitos ou o CNPJ desejado com os 8 primeiros dígitos (radical do CNPJ).

#### **Campos de Resultados**

**CPF/CNPJ** - Código informado no parâmetro de consulta.

**Título** - Título relativo ao CPF/CNPJ informado.

**Situação** - Situação relativa à adimplência do CPF/CNPJ no CADIN.

**Total de Registros Lançados** - Representa o total geral de ocorrências registradas no CADIN para o CPF/CNPJ consultado.

**Há até 30 dias** - Representa a quantidade de ocorrências incluídas há até 30 dias da data atual.

**Há mais de 30 dias** - Representa a quantidade de ocorrências incluídas há mais de 30 dias da data atual.

**Lista de Ocorrências** - Lista as ocorrências existentes para o CPF/CNPJ com Situação de Inadimplente**,** agrupadas pelo tempo de permanência no CADIN.

**Código** - Código do Órgão/Entidade que incluiu a ocorrência no CADIN.

**Credor** - Nome do Órgão/Entidade que incluiu a ocorrência no CADIN.

**Data/Hora de inclusão** - Data e hora da inclusão da ocorrência no CADIN.

#### **Botões**

**Pesquisar** - Clique nesse botão para efetuar a pesquisa no CADIN, atendendo aos parâmetros que você informou. **Limpar** - Clique nesse botão para eliminar todo o conteúdo que você informou nos campos do bloco "Filtros".